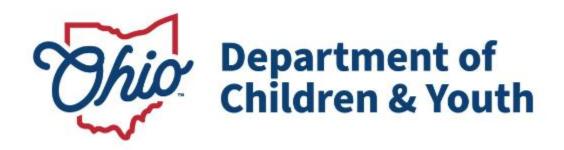

**Knowledge Base Article** 

# **Table of Contents**

| Overview                               | 3  |
|----------------------------------------|----|
| Navigating the Community Member Log-In | 3  |
| Creating a Placement Need              |    |
| Viewing Placement Need Drafts          | 11 |
| Published Placement Need               | 14 |
| Viewing an Open Placement Need         | 15 |
| Editing an Open Placement Need         | 17 |
| Copying a Placement Need               | 18 |
| Changing a Placement Need Status       | 20 |
| Reviewing a Placed Status              | 21 |
| Reviewing a Canceled Status            | 23 |
| Child Match Portal Tabs                | 24 |
| Notifications                          | 26 |
| Profile Settings                       | 26 |
| Chat Functionality                     | 27 |

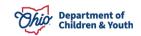

#### **Overview**

This article describes how a Community Member can create a Child Match Placement Need within the Child Match Portal. The purpose of this functionality is to provide Agencies and Community Partners an efficient way to find Licensed Home Providers and Residential Home Providers for a youth.

#### **Navigating the Community Member Log-In**

A Community Member may create a Placement Need for a youth by accessing the Community Member Log-In to the Child Match Portal. To access the Community Member Log-In click the link below:

Child Match Community Log-In

The Community Member will be directed to the Child Match Portal Home page.

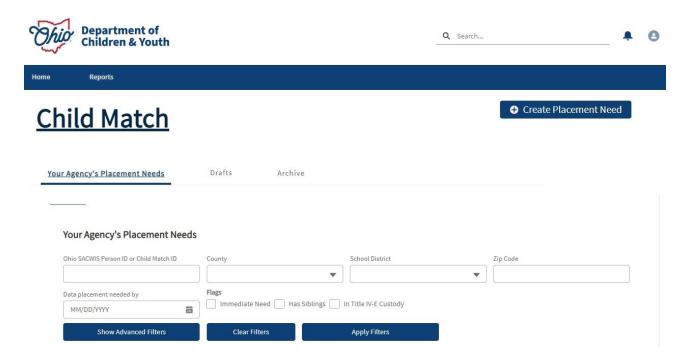

**Note:** When a Community Member clicks, **Create Placement Need**, they will then be prompted to create a **Child Match Profile**. See Below:

 The Community Member will be prompted to create a Child Match Profile for themselves.

Page 3 of 27

Department of Children & Youth

Last Revised: 03/28/2024

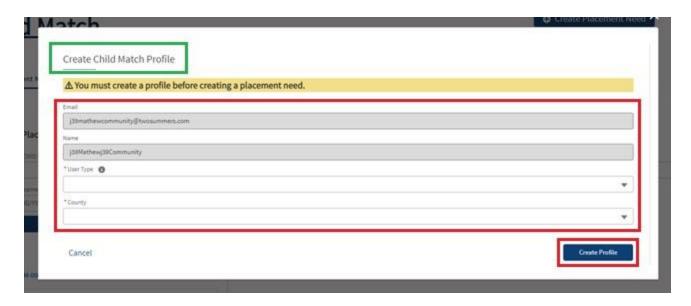

- 2. Enter an Email for the User.
- 3. Enter your **Name**.
- 4. Make a selection from the **User Type** dropdown menu.
- 5. Make a selection from the **County** dropdown menu.

The **Community User** will then have access to create a **Placement Need**.

#### **Creating a Placement Need**

 On the Child Match Portal Home screen, click the Create Placement Need button.

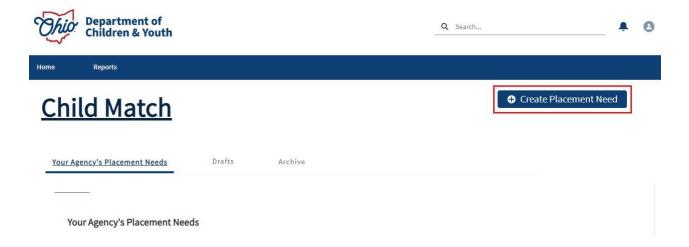

The **New Placement Need** screen appears.

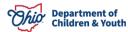

Page 4 of 27 Children & Youth Last Revised: 03/28/2024

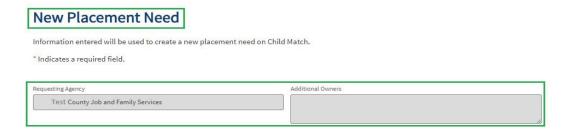

- Requesting Agency will be auto filled based on the logged in User Type and County.
- 3. Select **Yes** or **No** for, **Is this youth in Title IV-E custody**? (Required)
- 4. If you selected **No**, you must enter narrative in the **Text Box** explaining how funding is being met. (Required)
- 5. If you selected **Yes**, no Text Box appears.

# New Placement Need

Information entered will be used to create a new placement need on Child Match.

\* Indicates a required field.

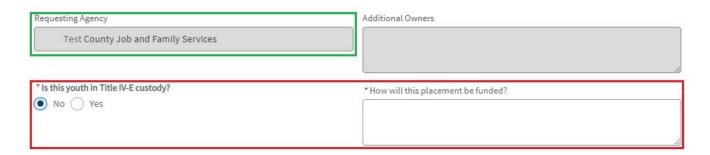

- 6. Enter the Youth's First Name (Required)
- 7. Enter the **Youth's Last Name** (Required)
- 8. Enter the **Youth's Date of Birth** mm/dd/yyyy (Required)
- 9. Enter the Youth's Ohio SACWIS Person ID if applicable. (Required to enter if the youth is in **Title IV-E Custody**)

### Identifying Information

The youth's name, date of birth, and Ohio SACWIS Person ID can only be seen by you, users from your agency, or additional owners of this post.

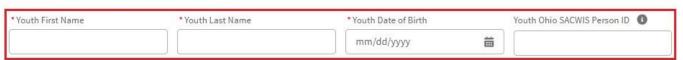

Children & Youth Page 5 of 27 Last Revised: 03/28/2024

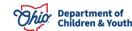

- 10. If the Youth's Placement Need is not needed immediately (i.e., the day the User is creating the Placement Need), select Placement needed by Select Date. (Required)
- 11. Select the **Placement Needed by Date**. (Required)

**Important:** The date cannot be more than **90 days** from the date the **New Placement Record** is being created.

# Placement Need Details ⚠ Do not include identifying information in this section. \*Placement needed by ⑤ Select Date ☐ Immediate \*Placement needed by date ⑤ mm/dd/yyyy

**Note:** Users may hover over the **Information Icon** for guidance.

12. If the **Youth's Placement Needed by** is selected as **Immediate**, a Placement Date is not required to be entered. See below:

# **Placement Need Details**

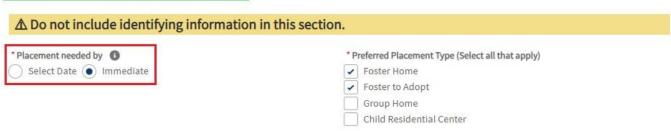

- 13. Check all that apply for **Preferred Placement Type** (Required)
- 14. Complete Narrative for Long-Term Plan for the Youth (Optional)

# Placement Need Details

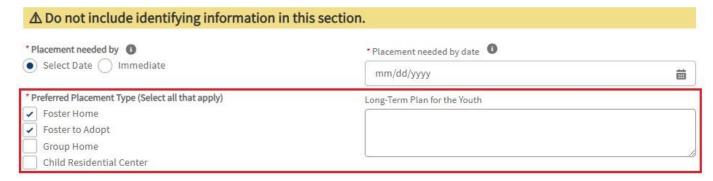

Page 6 of 27

Department of Children & Youth

- 15. Make a selection from the **County** dropdown menu.
- 16. Make a selection from the **School District** dropdown menu.
- 17. Enter the **Zip Code**.

Note: At least one location field is Required.

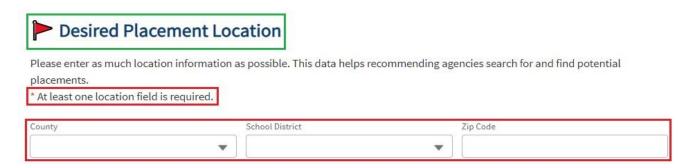

- 18. Select the **Youth Gender** from the dropdown menu (Required)
- 19. Youth Age will auto fill.
- 20. Select **Primary Native Language** (Required)

**Note:** If the User selects **Other** for the **Primary Native language**, a **Text Box** will appear **Requiring** a **Narrative**.

21. Select Additional Language(s), if any.

**Note:** If the User selects **Other** for **Additional Languages(s)**, a **Text Box** will appear **Requiring** a **Narrative**.

- 22. Complete Narrative for, Youth characteristics or Behaviors. (Optional)
- 23. Complete Narrative for, Positives about the Youth. (Optional)
- 24. Complete Narrative for, Hobbies, Talents, Skills, and Interests. (Optional)
- 25. Complete Narrative for, Additional Information to help identify appropriate placement. (Optional)

**Note:** Users may hover over the **Information Icon** • for guidance on answering each question in this section.

Page 7 of 27 Children & Youth Last Revised: 03/28/2024

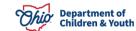

# **Youth Details**

# A Do not include identifying information in this section. \*Youth Gender Female Primary Native Language Primary Native Language Penglish Spanish Other Spanish Spanish Other Positives about the Youth Hobbies, Talents, Skills, and Interests Additional information to help identify appropriate placement Additional information to help identify appropriate placement Additional information to help identify appropriate placement ■ Additional information to help identify appropriate placement ■

26. Select Yes or No for, Does the youth have prescribed medication? (Optional)

**Note:** If the User selected **Yes** for, Does the youth have prescribed medication, a **Text Box** will appear **Requiring** a **Narrative**.

27. Select Yes or No for, Does the youth have mental health diagnosis? (Optional)

**Note:** If the User selected **Yes** for, Does the youth have mental health diagnosis, a **Text Box** will appear **Requiring** a **Narrative**.

28. Selection **Yes** or **No** for, **Does the youth have a physical health diagnosis?** (Optional)

**Note:** If the User selected **Yes** for Does the youth have a physical health diagnosis, a **Text Box** will appear **Requiring** a **Narrative**.

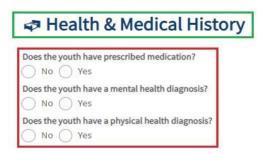

- 29. Make a selection from the dropdown menu for the youth's **Grade.** (Optional)
- 30. Select **Yes** or **No** for **Virtual learning**. (Optional)
- 31. Make a selection for, **Is the Youth on an IEP or 504 plan**. (Optional)
- 32. If you select **Yes**, **In Progress** or **Needed**, a **Narrative Box** will populate requiring plan needs explanation. (Required)

Page 8 of 27

Department of Children & Youth

Last Revised: 03/28/2024

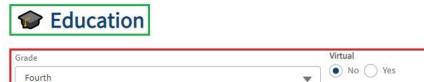

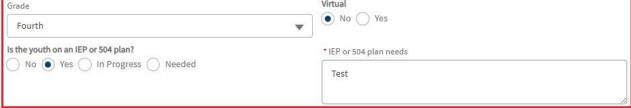

- 33. Enter a Narrative for, **Describe visitation needs for the youth**. (Optional)
- 34. Make a selection for, Does the youth have one or more siblings that need to be placed with them. (Optional, however do not skip this step if the youth has a sibling)

Note: If you answered Yes to, Does the youth have one or more siblings that need to be placed with them, a Sibling Search box and Sibling Name box will appear to add the sibling. If you answered **No**, you will not be given the option to add a sibling.

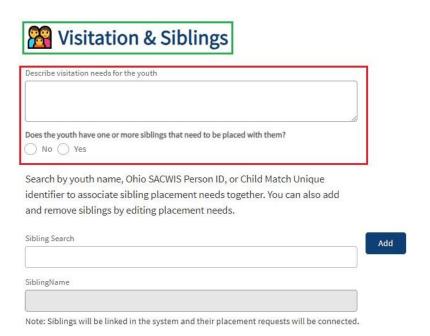

35. If a sibling already has a **Placement Need completed, Search** and click the Add button. This will link the Placement Needs together.

Children & Youth Page 9 of 27 Last Revised: 03/28/2024

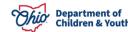

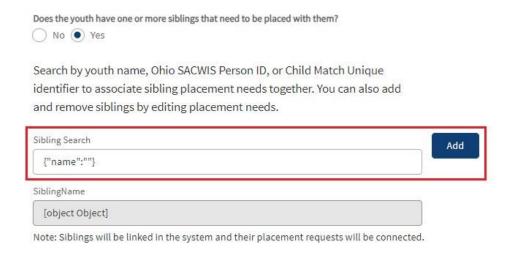

**Note:** Siblings will be linked in the system and their placement requests will be connected.

36. Once finished, click Publish.

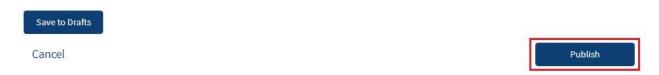

**Note:** If you answered **Yes** to the question, Does the youth have one or more siblings that need placed with, and the sibling **does not** have a **Placement Need** completed, once the User clicks **Publish**, the User will be prompted to complete a **new Placement Need** for the sibling.

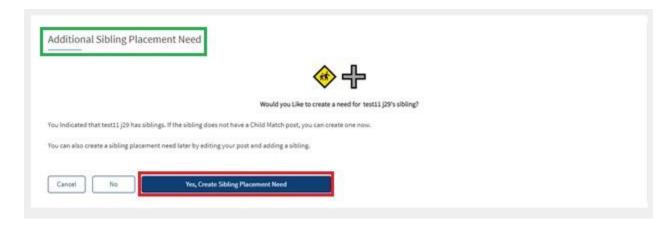

- 37. Complete a **Placement Need** for the sibling by clicking the **Yes, Create Sibling Placement Need** button.
- 38. A Validation Alert appears verifying the Placement Need has been Published.

Page 10 of 27

Department of Children & Youth

Last Revised: 03/28/2024

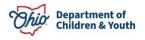

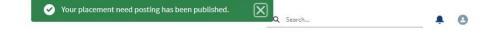

39. If you are not ready to Publish the **Placement Need**, the User may click **Save to** Drafts.

**Note:** If the User is saving a **Placement Need** as a **Draft**, at a minimum Users must enter the youth's last name in order for the Draft to be saved.

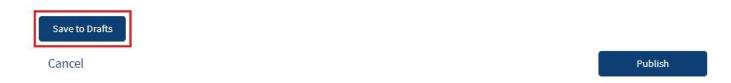

The following steps will review how to view and edit saved **Drafts**. If the User Published the Placement Need, Skip to Published Placement Need on page 14.

#### **Viewing Placement Need Drafts**

**Note:** Drafts will automatically be deleted after **90 days** of no activity.

1. From the **Child Match Portal Home** screen, click the **Drafts** tab.

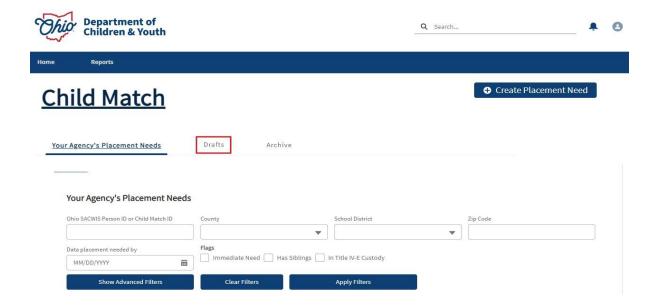

Children & Youth Page 11 of 27 Last Revised: 03/28/2024

The **Drafts** screen appears displaying the **Filter Criteria** and the **Drafts** the Community Member has created.

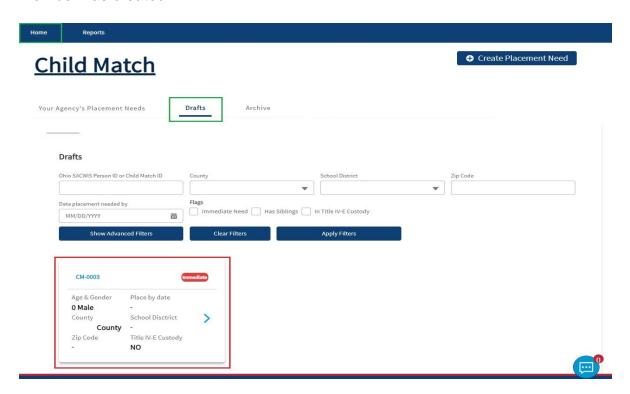

2. To View and/or Edit a Draft, click the Blue Arrow on the appropriate Draft.

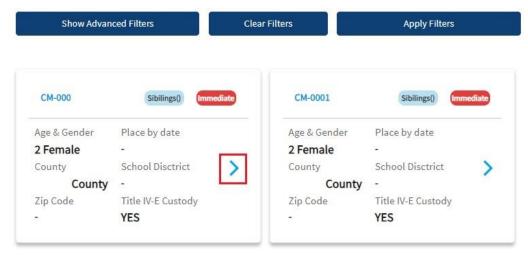

The **Child Match Placement Need Draft** appears.

3. Click the Edit button.

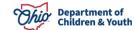

Page 12 of 27 Children & Youth Last Revised: 03/28/2024

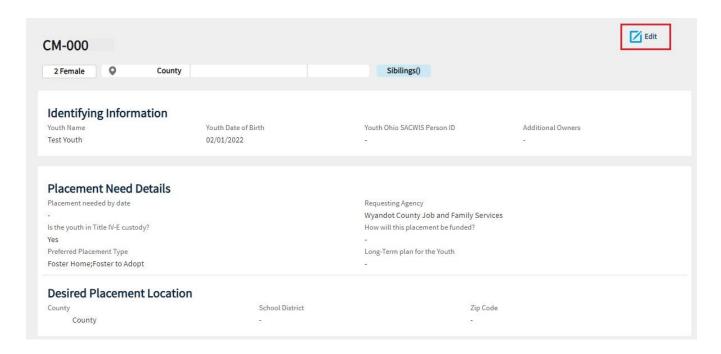

The Edit Placement Need Draft screen appears.

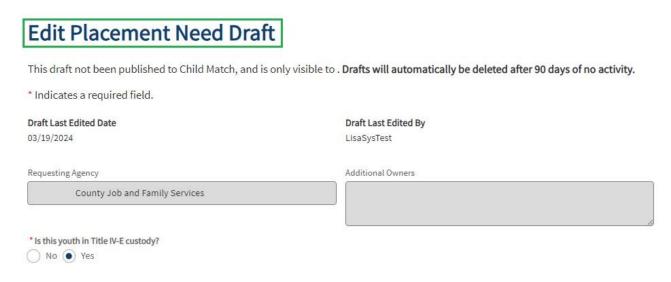

## **Identifying Information**

**Note:** All fields that were editable during the initial creation of the **Placement Need** can be **edited** on this screen.

- 4. To Publish the Placement Need Draft, click the Publish button.
- 5. To Save, click the Save Changes to Draft button.

Page 13 of 27 Children & Youth Last Revised: 03/28/2024

Department of

- 6. To **Delete this Draft**, click the **Delete Draft** button.
- 7. To **Exit Draft** without saving or publishing, click the **Cancel** button.

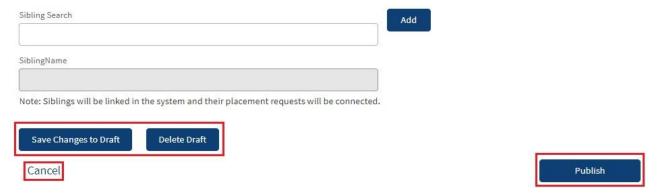

The **Saved Drafts** will appear on the **Drafts** tab screen.

#### **Published Placement Need**

By **Publishing the Placement Need**, the Community Member is making the **Child Match Placement Need** viewable to **Agency Users** and **Recommending Agencies**.

 On the Child Match Portal Home screen, Active Placement Needs are located in the Your Agency's Placement Needs tab along with the Filter Criteria. These are the Placement Needs the Community User has created.

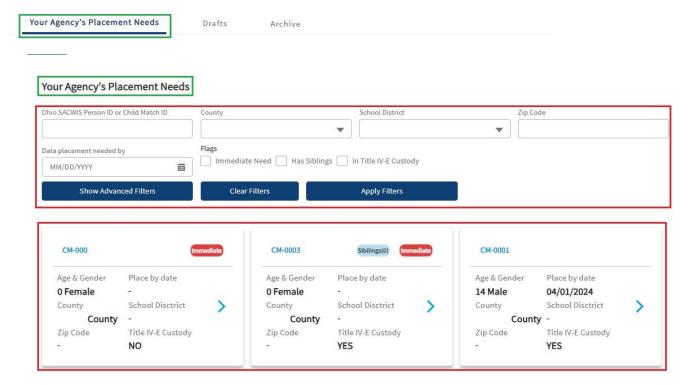

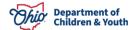

Page 14 of 27 Children & Youth Last Revised: 03/28/2024

#### **Viewing an Open Placement Need**

A Community Member can only view Active Placement Needs that they
created. Click the Blue Arrow on the appropriate Placement Need within the
Your Agency's Placement Needs tab.

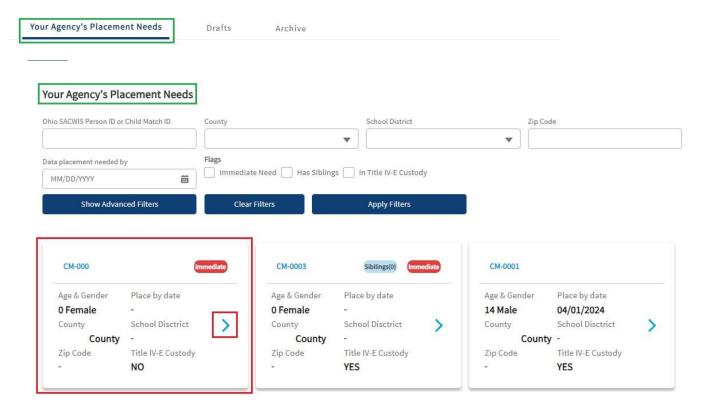

The **Open Placement Need** profile screen for the youth appears.

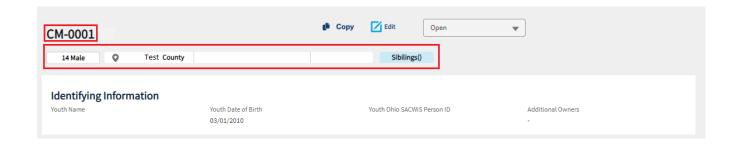

Page 15 of 27

Department of Children & Youth Last Revised: 03/28/2024

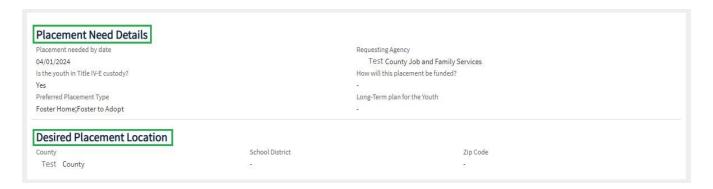

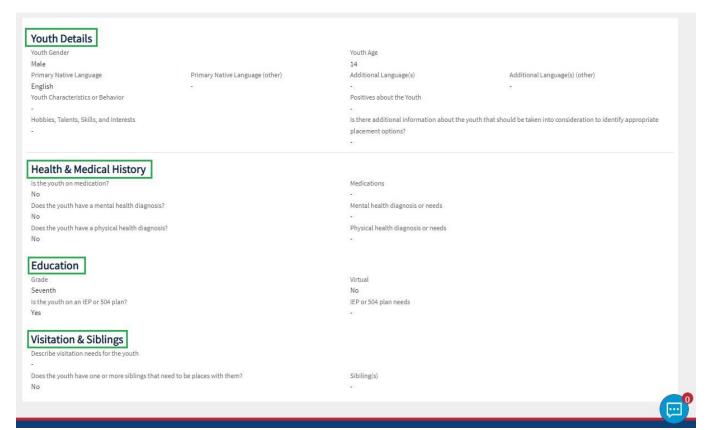

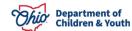

Page 16 of 27 Children & Youth Last Revised: 03/28/2024

#### **Editing an Open Placement Need**

3. To edit the **Open Placement Need**, click the **Edit** button.

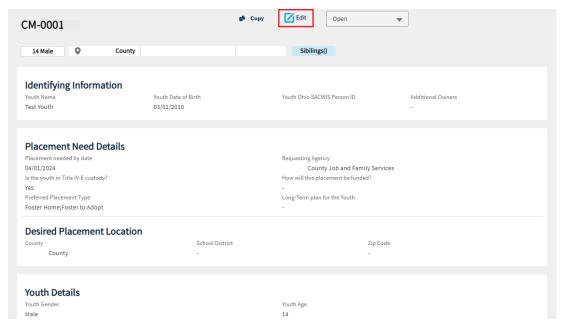

#### The Edit Placement Need screen appears.

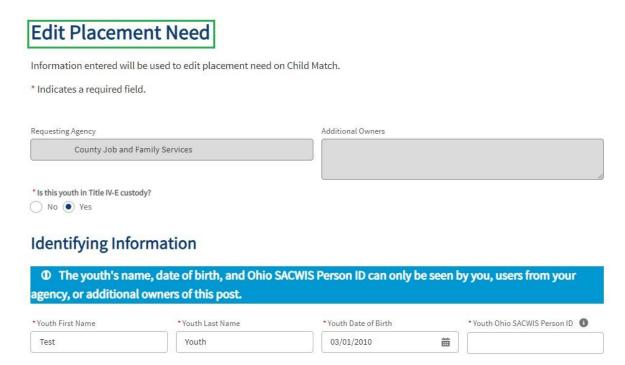

 Once done editing, click the **Publish** button. User will be redirected back to the Open Placement Need profile screen.

Page 17 of 27

Department of Children & Youth

Last Revised: 03/28/2024

5. If no changes need to be saved, click the **Cancel** button to be redirected back to the **Open Placement Need** profile screen.

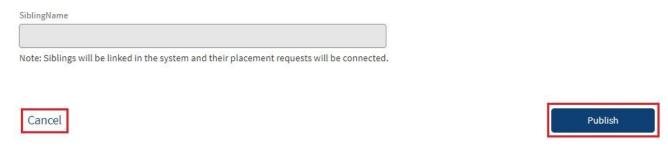

The **Open Placement Need** profile screen appear with saved changes.

#### **Copying a Placement Need**

The purpose of this functionality is to be able to **Create a New Placement Need** that autofill's with the **same information** as the completed Placement Need being copied. The only information **not copied** over will be the **Placement Needed By Date**.

1. To **Copy** a **Placement Need**, Click the **Copy** button.

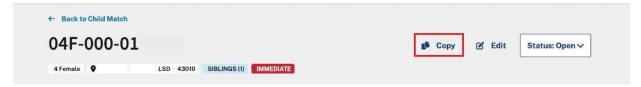

The **New Placement Need** screen appears displaying the copied information from the previous completed Placement Need.

- If the Youth's Placement Need is not needed immediately (i.e., the day the User is creating the Placement Need), select Placement needed by Select Date. (Required)
- 3. Select the **Placement Needed by Date**. (Required)

**Important:** The date cannot be more than **90 days** from the date the **New Placement Record** is being created.

Page 18 of 27 Children & Youth Last Revised: 03/28/2024

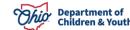

# Placement Need Details ⚠ Do not include identifying information in this section. \* Placement needed by ① • Select Date ☐ Immediate

mm/dd/yyyy

曲

**Note:** Users may hover over the **Information Icon** for guidance.

4. If the **Youth's Placement Needed by** is selected as **Immediate**, a Placement Date is not required to be entered. See below:

# **Placement Need Details**

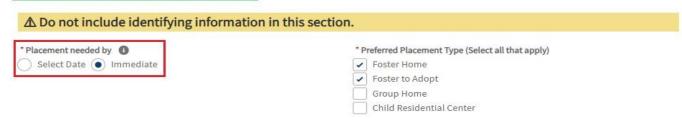

- 5. Check all that apply for **Preferred Placement Type** (Required)
- 6. Complete Narrative for Long-Term Plan for the Youth (Optional)

# **Placement Need Details**

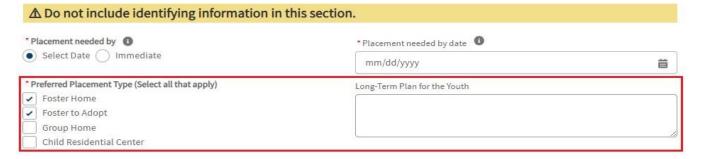

Page 19 of 27 Children & Youth Last Revised: 03/28/2024

#### **Changing a Placement Need Status**

1. From the Your Agency's Placement Needs tab, select the appropriate Youth.

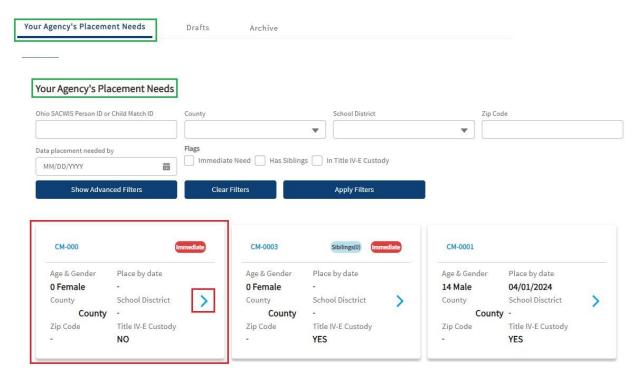

#### The Placement Need screen appears.

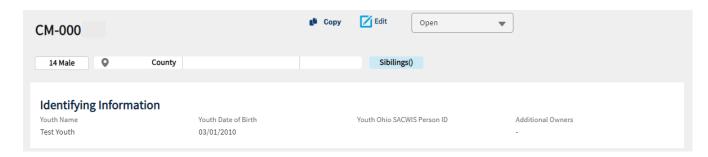

2. Make a selection from the Status dropdown menu.

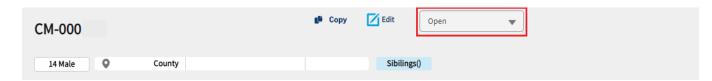

Page 20 of 27

Department of Children & Youth

Last Revised: 03/28/2024

- **Open Status:** Open Child Match Placement Need viewable to Recommending Agencies for Placement and other Users.
- Options Under Review: User is reviewing all the Indicated Interests from Providers for the Youth. The placement Need is still viewable to Recommending Agencies and other Users.
- Placed Status: The Youth has been placed with a Licensed Provider and is no longer viewable to Recommending Agencies.
- **Cancel:** The Child Match Placement Need is no longer needed or was Created in Error.

#### **Reviewing a Placed Status**

When a status is changed **to Placed**, the Placement Need will then be considered **Closed** and moved in the **Archive**.

1. Select **Placed** in the **Status** dropdown menu.

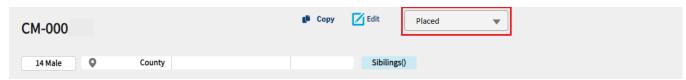

#### A **Confirm Placement** box appears.

2. Make a selection for, **How did you find the placement?** (Required)

**Note:** The following questions will be **Required** if the User selects, **Child Match**, for How did you find the placement.

- 3. Make a selection from the dropdown menu for **Recommending Agency Selected**. (Required)
- 4. Provide the **Provider ID of selected Provider**. (Required)
- Make a selection from the dropdown menu for Service of Selected Provider. (Required)
- 6. Check the box for I confirm that this placement is final. After placement is confirmed, this post cannot be reopened or edited. (Required)
- 7. Click the **Submit** button.

Page 21 of 27 Children & Youth Last Revised: 03/28/2024

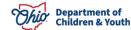

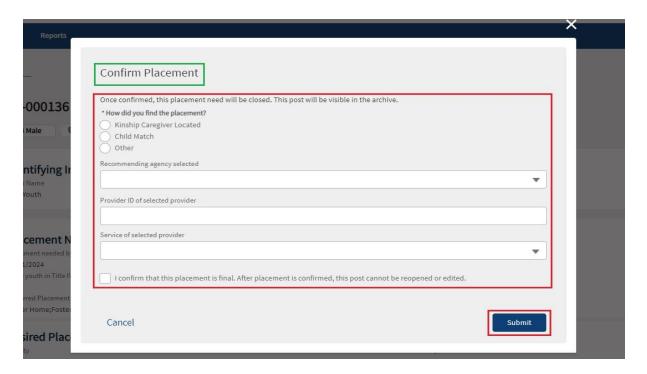

8. The Placement Need for the youth is moved to the Archive.

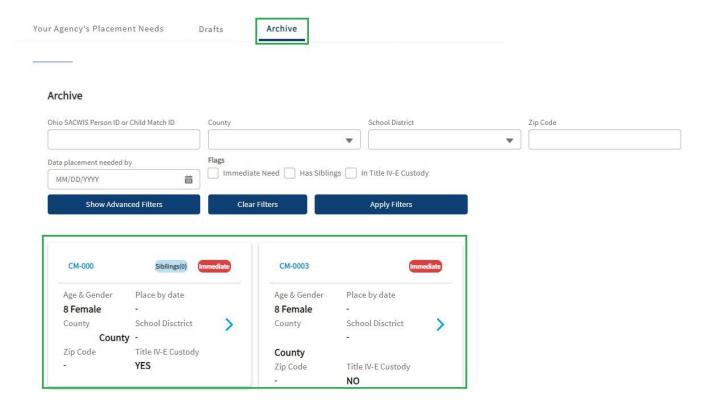

Page 22 of 27 Children & Youth Last Revised: 03/28/2024

#### **Reviewing a Canceled Status**

When a status is changed to Canceled, the Placement Need will then be considered Closed and moved in the Archive.

Once a **Placement Need** is **Canceled**, this **cannot be undone**. If this was completed in error, a new Placement Need for the youth will need to be completed.

1. Select **Cancel** in the Status dropdown menu.

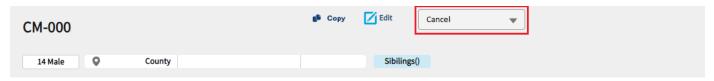

#### A **Cancel Placement** box appears.

- 2. Make a selection from the dropdown menu for, Cancelation Reason.
- 3. Click the Cancel Placement button.

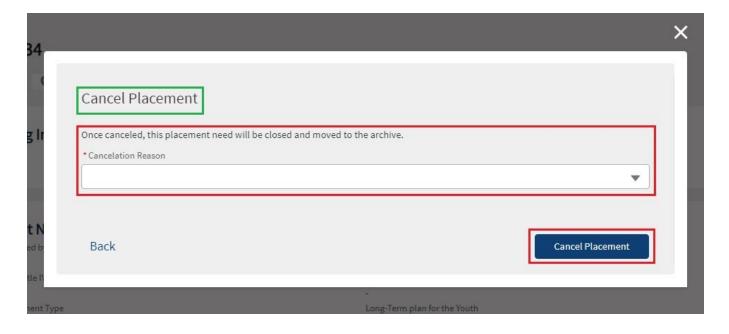

4. The **Placement Need** for the Youth is moved to the **Archive** Tab.

Page 23 of 27 Last Revised: 03/28/2024

#### **Child Match Portal Tabs**

The **Child Match Portal Home** screen is where Community Users can create a new Placement Need, view their Open Placement Needs, Options Under Review or Active Placement Needs, Drafts and Archives. Please see below for a review of the Child Match Portal Home screen.

 As shown in green below, the Home screen default opens on the Your Agency's Placement Needs tab. Here you can view all the current Placement Needs.

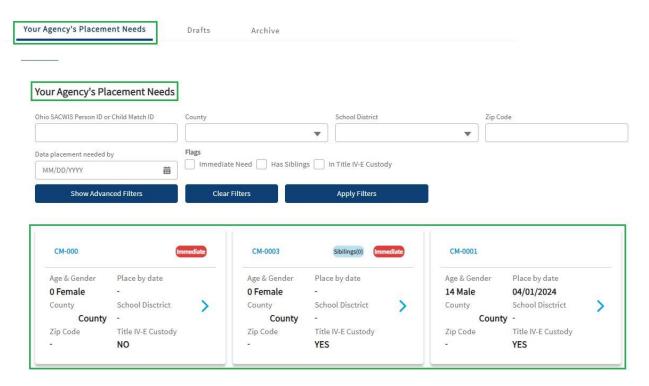

2. The **Drafts** tab will show all the Drafts saved by a User. These Drafts may be Published at any time within **90 days**. Drafts will automatically be deleted after 90 days of no activity.

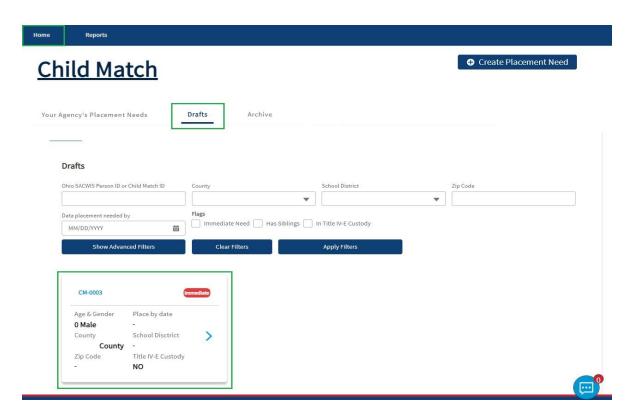

3. The **Archive** tab shows all the **Placement Needs** created by you that have been Placed and Canceled.

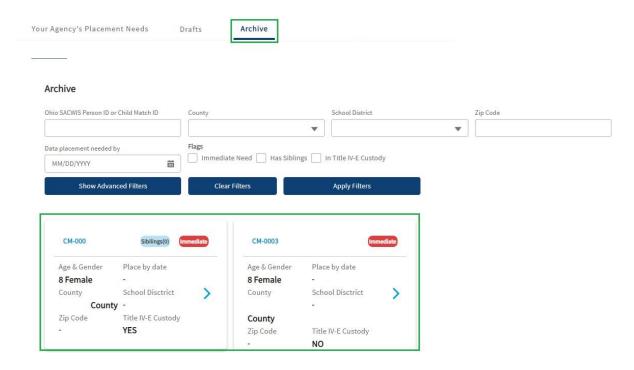

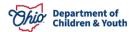

Page 25 of 27 Children & Youth Last Revised: 03/28/2024

#### **Notifications**

The **Notifications** button is used to automatically alert the User if a Placement Need has a new Indicated Interest, if a Draft is set to be Archived, or if a published placement need is set to expire etc.

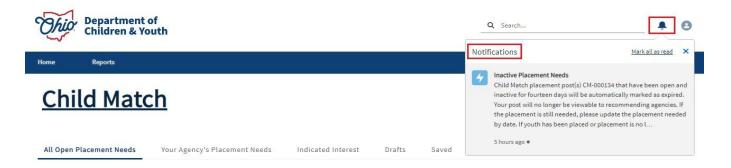

# **Profile Settings**

The Profile Settings button is used to view and edit the Community Users personal information. A Community User may click the Profile Settings button at any time to review their information.

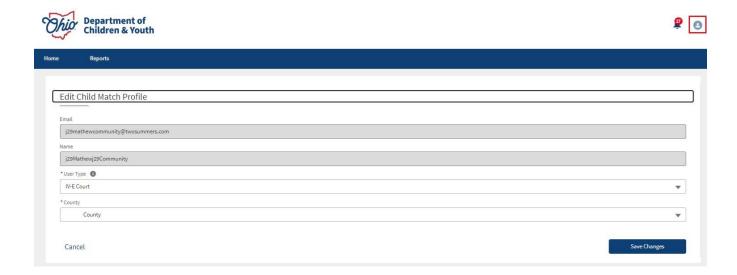

# **Chat Functionality**

Anytime a Recommended Agency selects **Indicate Interest** on a Placement Need profile, a chat message is automatically sent to the Placement Requester who created the Placement Need. The chat feature is located in the bottom right-hand screen. A notification alert is also sent to the Placement Requester.

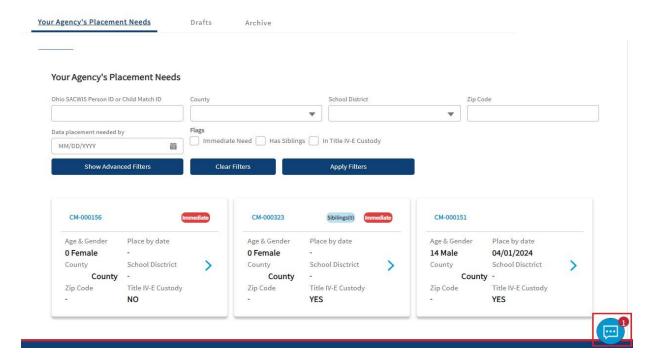

If you need additional information or assistance, please contact the JFS DCY Customer Care Center at <a href="https://odjfs2.my.site.com/CustomerCareCenter">https://odjfs2.my.site.com/CustomerCareCenter</a>.